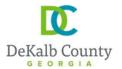

Chief Executive Officer
Michael Thurmond

#### **DEPARTMENT OF PLANNING & SUSTAINABILITY**

Director

Andrew A. Baker, AICP

## **HOW TO SUBMIT A LAND DISTURBANCE/DEVELOPMENT APPLICATION ONLINE**

Create an account/profile on and Log into (if you already have an account, simply log in)
 https://epermits.dekalbcountyga.gov/home

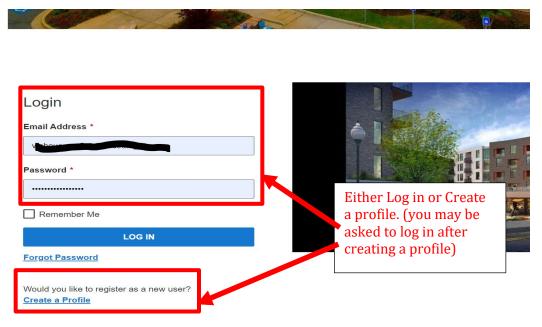

2. Click on "Submit an application request" at the top (see screenshot below). It may take few seconds before the next page fully comes up.

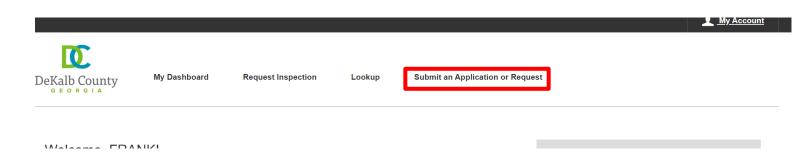

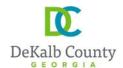

3. Click on "Land Development" <u>and then</u> "Land disturbance permit, civil site design review for commercial, residential, or mixed-used development projects, land clearing, grubbing, grading, and alterations to infrastructure" (see screenshot below)

Submit a New Record

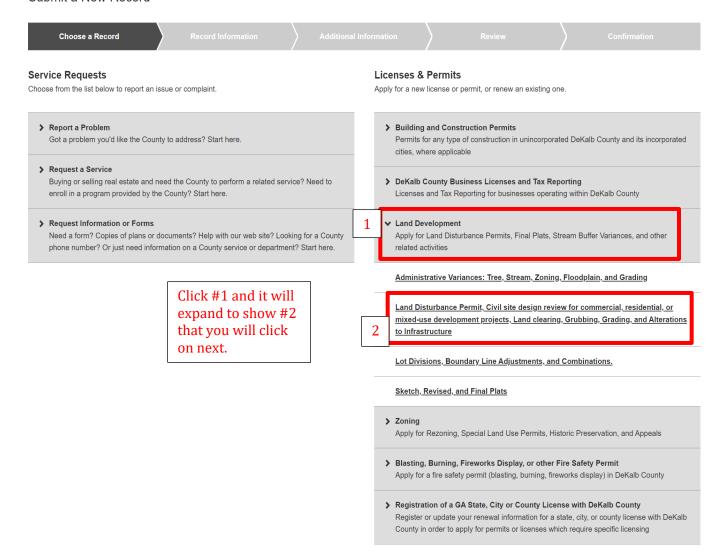

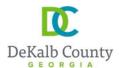

4. On the next page follow the instructions provided below, in the order stated by the numbers

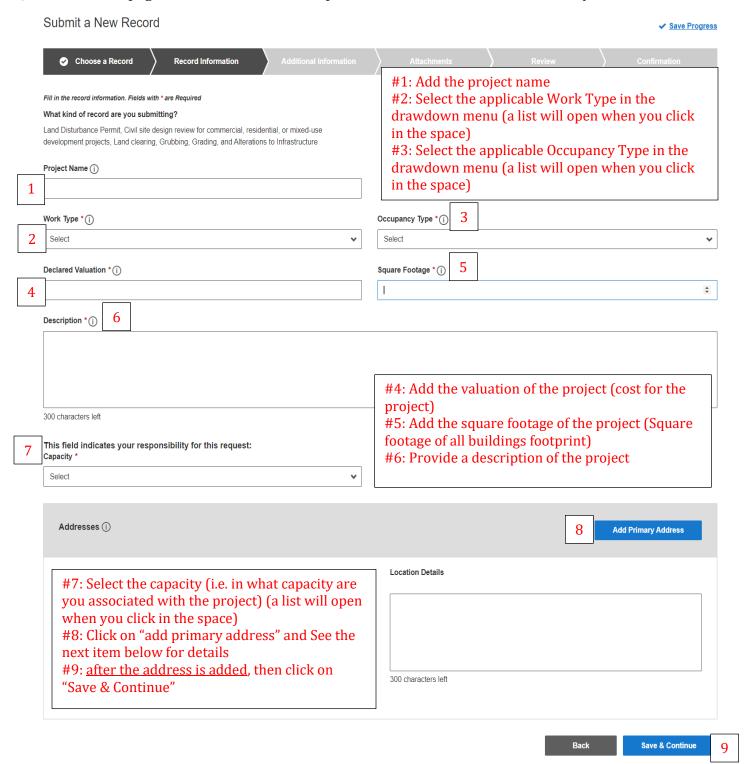

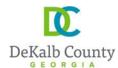

- 5- Adding addresses
- (a) To add the address: First select "address", then simply add the "street name" and the "suffix". Example of "suffix" is Road, Drive, Avenue, etc. Do not add the suffix to the street name. And then click search.

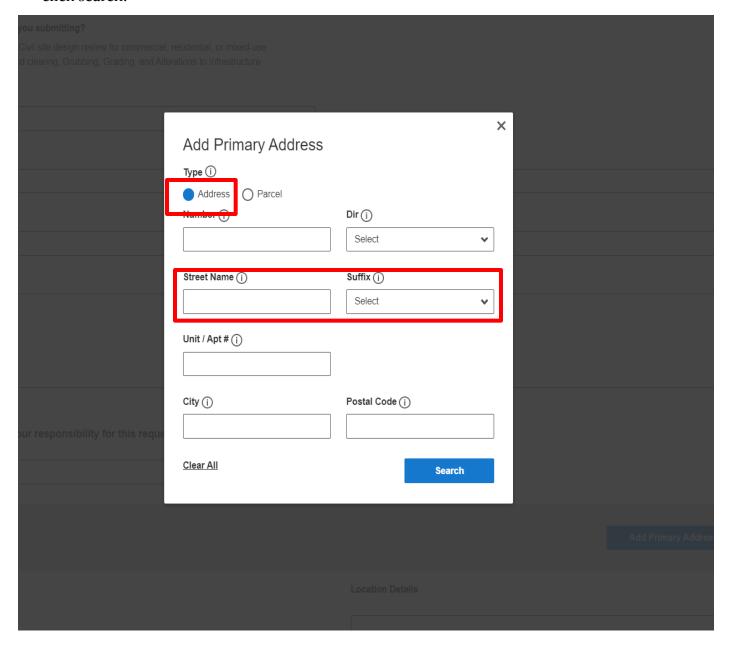

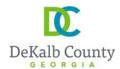

(b) The system will generate a list of addresses on that street that you can choose your address from. When you find your address, select it and then click on "add site". Please, note that you can scroll down for more addresses. (see the screenshot below)

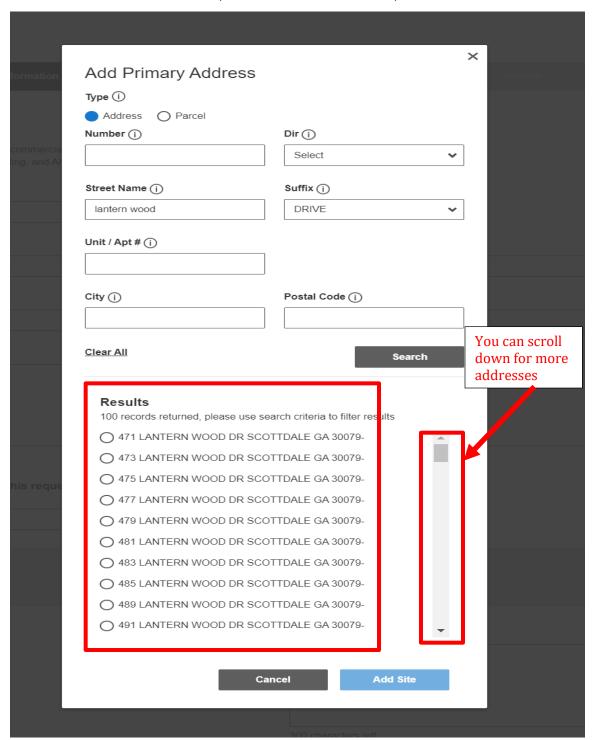

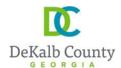

- (c) Please, note that after you add the first address, you can add additional addresses. Simply Click on "additional address" before clicking on "Save and Continue". This is useful for projects where multiple lots are being combined or for linear projects going through multiples parcels
- 5. On the next page, add the necessary information and then click on "Save & Continue". See guidance below:

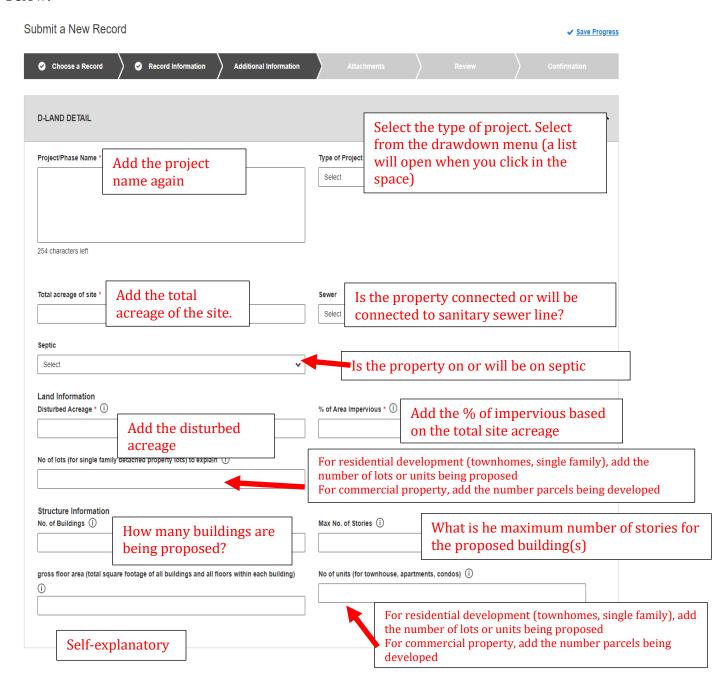

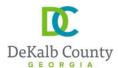

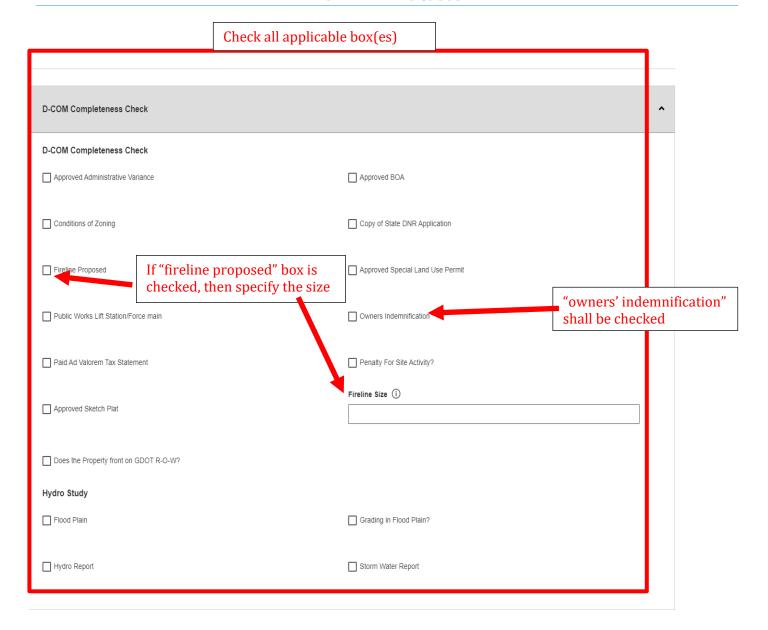

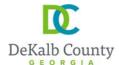

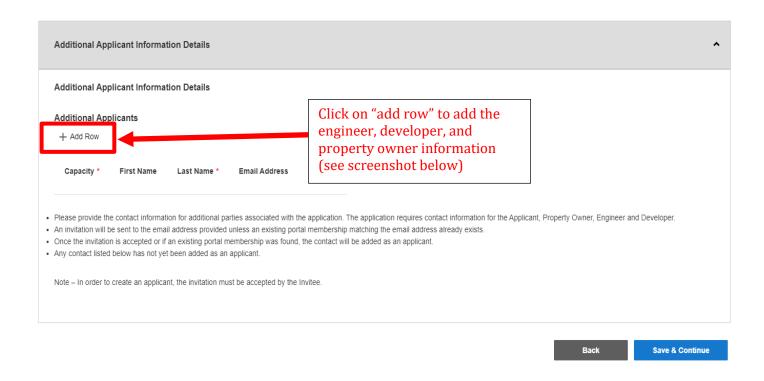

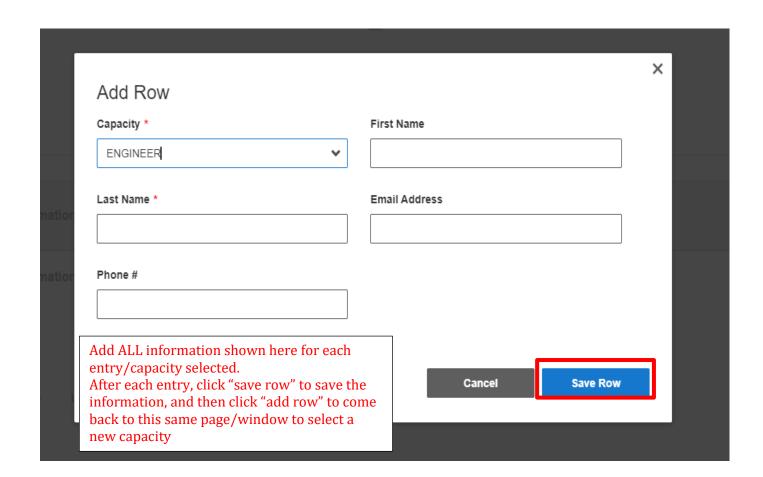

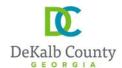

6. On the next page, the application form (signed by the owner) shall be uploaded: the application form is sent/provided to you along with this guidance document as a separate document. And in case of a fee simple subdivision, a copy of the approved sketch plat and approved sketch plat letter must be added.

After all applicable documents are added, then click "Save & Continue"

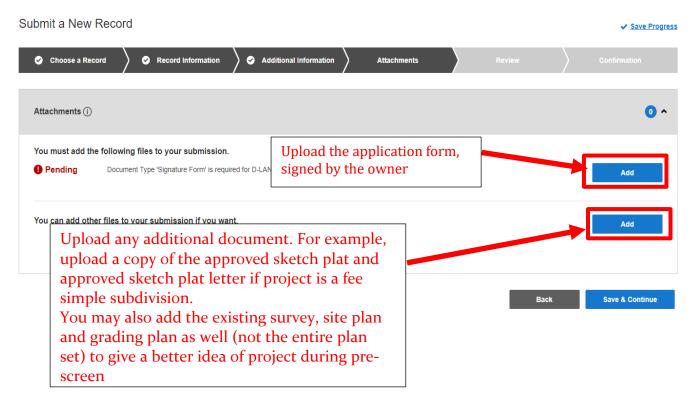

7. On the next page, review the information provided and when you scroll all the way down; you can go back (click on "back") or click on "submit" to submit your application.

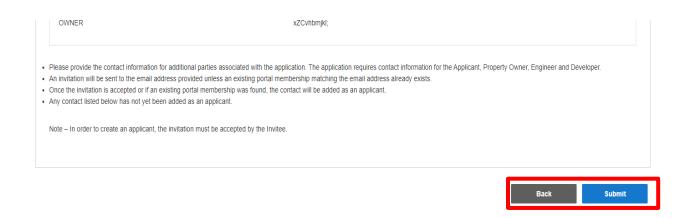

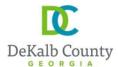

8- You will then receive a confirmation similar to the one below, with your application # (see highlighted in yellow)

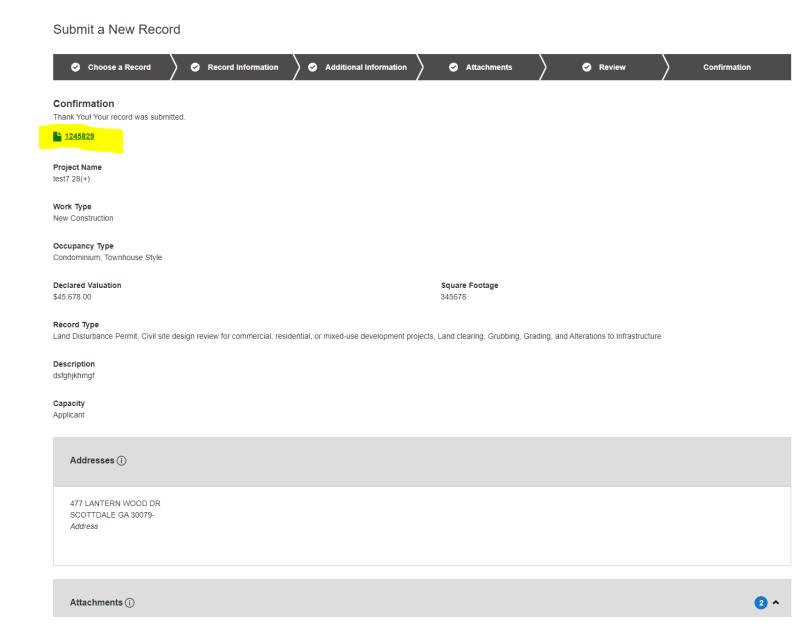